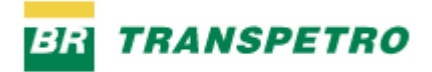

# Manual do Portal do Cliente – Transpetro

# Solicitação de Livre Acesso

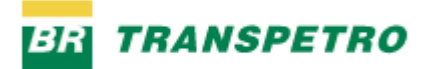

# 1 Sumário

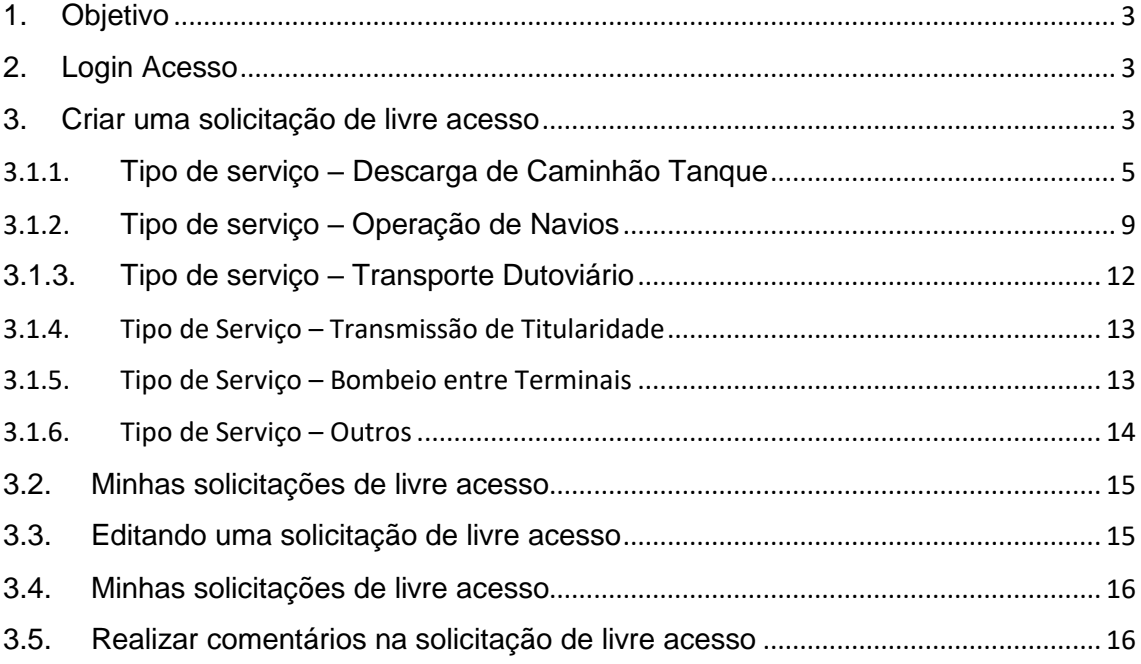

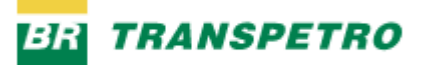

# <span id="page-2-0"></span>1. Objetivo

O propósito deste manual é ser um guia das principais funcionalidades do novo Portal Cliente para Solicitação de Livre Acesso.

### <span id="page-2-1"></span>2. Login Acesso

O acesso ao Portal é feito pelo link abaixo (o mesmo link também aparece disponível no Portal Transpetro):

<https://transpetro-crm.my.site.com/pdc/s/>

A tela inicial de login tem o formato abaixo. Para o primeiro acesso, informar o usuário e senha gerada a partir do email de notificação inicial do Salesforce.

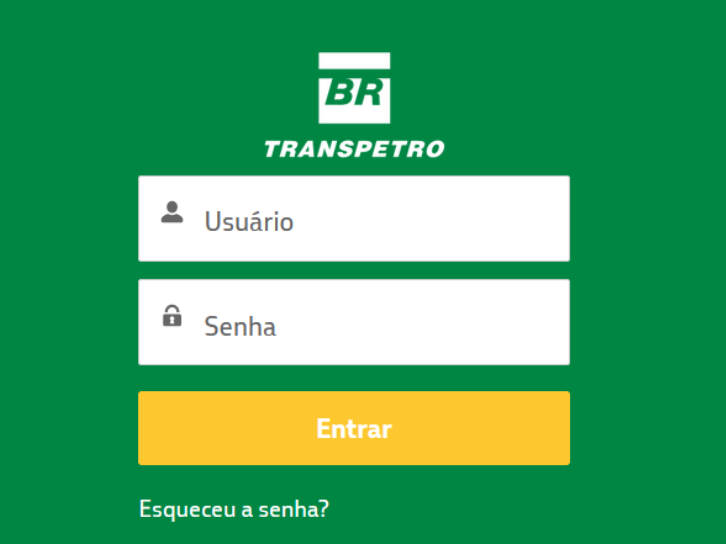

# <span id="page-2-2"></span>3. Criar uma solicitação de livre acesso

No Portal do Cliente temos duas opções para criar uma Solicitação de Livre Acesso. Primeira: Acessando o ícone de Solicitação e Livre Acesso, na página principal.

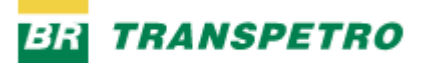

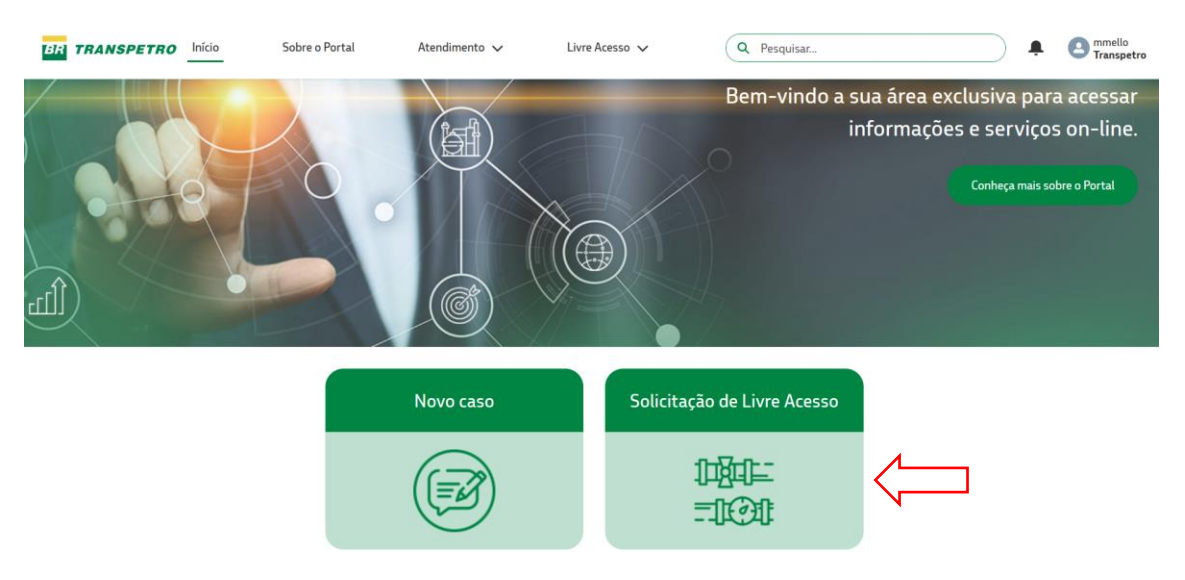

Segunda: Através do menu superior, Livre acesso, Criar solicitação de livre acesso.

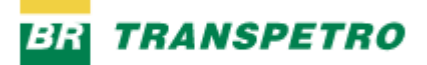

# <span id="page-4-0"></span>3.1.1. Tipo de serviço – Descarga de Caminhão Tanque

Ao acessar a tela inicial, o solicitante deverá indicar o tipo de serviço desejado.

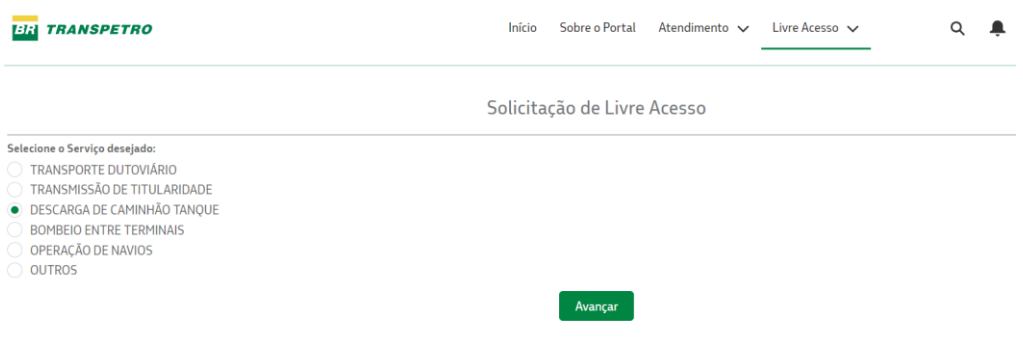

Acione "Avançar".

O solicitante deverá preencher os dados pertinentes ao serviço desejado.

**Obs**: os campos com asterisco em vermelho são de preenchimento obrigatório. Quando um campo tem um símbolo "i" ao lado do nome, significa que existem mais detalhes explicativos, basta passar o cursor sobre o "i" é o detalhe é exibido.

**Atenção:** o CNPJ do tomador deve ser igual ao apresentado na nota fiscal de prestação de serviço que será emitida pela Transpetro. Depois de acrescentar todos os itens obrigatórios, clique em "Avançar".

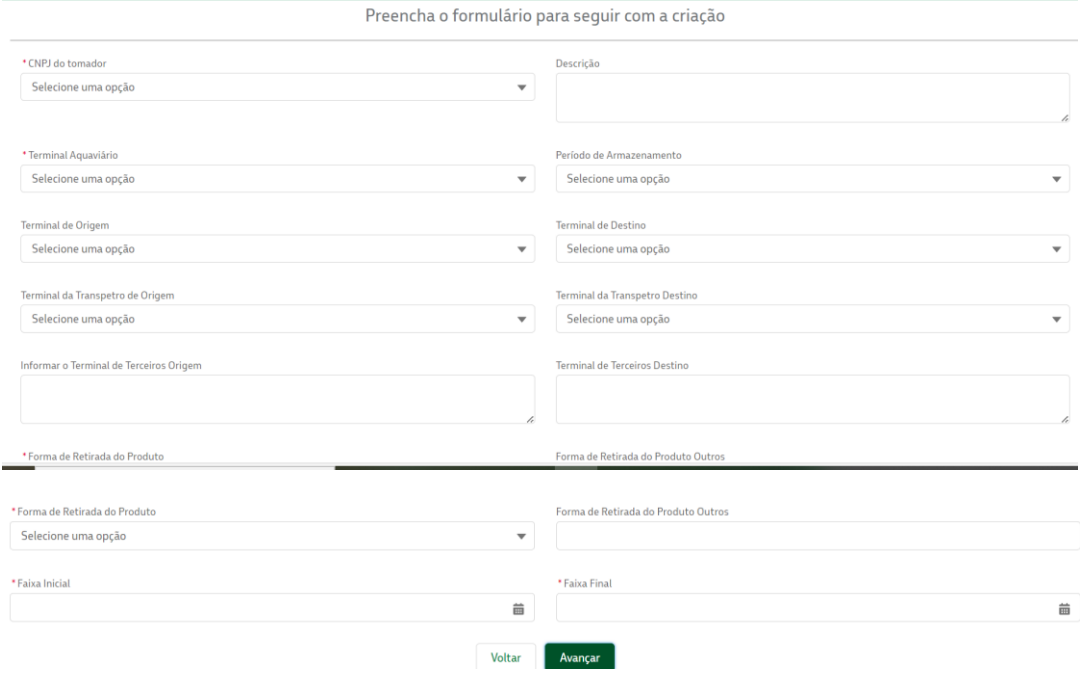

Após preenchimento, clicar em "Avançar".

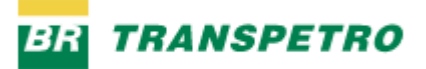

Informe os produtos que deseja movimentar e preencha os demais campos. Use o botão com símbolo + para abrir a lista de produtos.

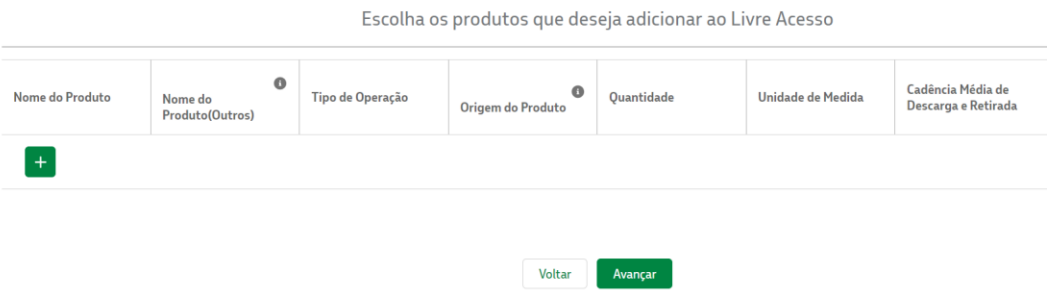

O sistema apresenta a lista de produtos existentes no catálogo da Transpetro. Use o campo "Pesquise um produto" para busca por nome(s) do(s) produto(s).

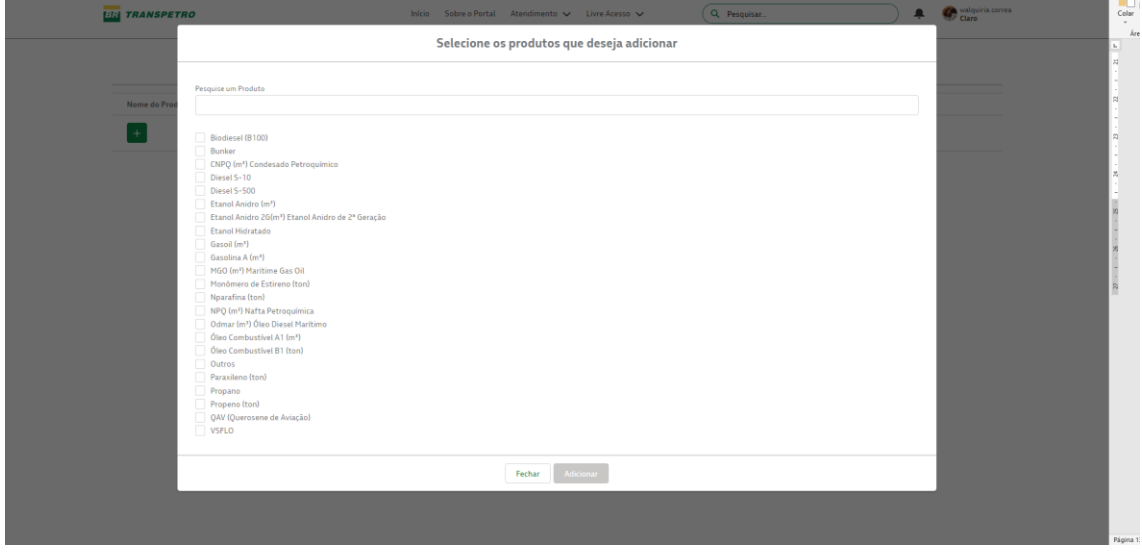

Selecione o produto marcando o flag ao lado do nome, e clique em "Adicionar".

Caso o produto selecionado seja algum outro não apresentado, selecione o produto "Outros", e depois informe o nome do produto no detalhe da linha.

**Atenção**: se um determinado produto for distribuído em mais de um Terminal seja ele da Transpetro ou de terceiros, selecione mais de uma vez, uma após outra, pois o sistema vai criar linhas do mesmo produto onde deverão ser informados os terminais e as quantidades a serem distribuídas.

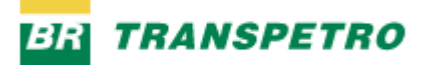

Preenchendo os campos conforme a tela apresentada. O campo nome do produto só deve ser preenchido caso escolha do produto "Outros". Para o tipo de serviço Descarga de Caminhão Tanque, é necessário informar a cadência média da descarga.

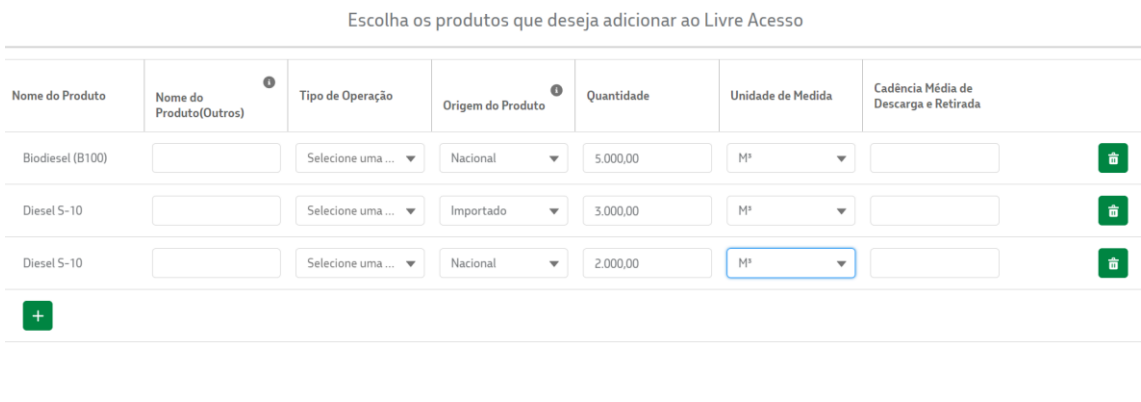

Voltar

Caso deseje remover algum item clique no símbolo da lixeira na linha correspondente. Após preenchimento clique em "Avançar".

Avancar

Em seguida, você será direcionado para uma página com informações relativas às regras para execução dos serviços. Você deve ler as regras e marcar "Aceito e concordo com as condições descritas acima". Só então o sistema habilitará o campo "Criar".

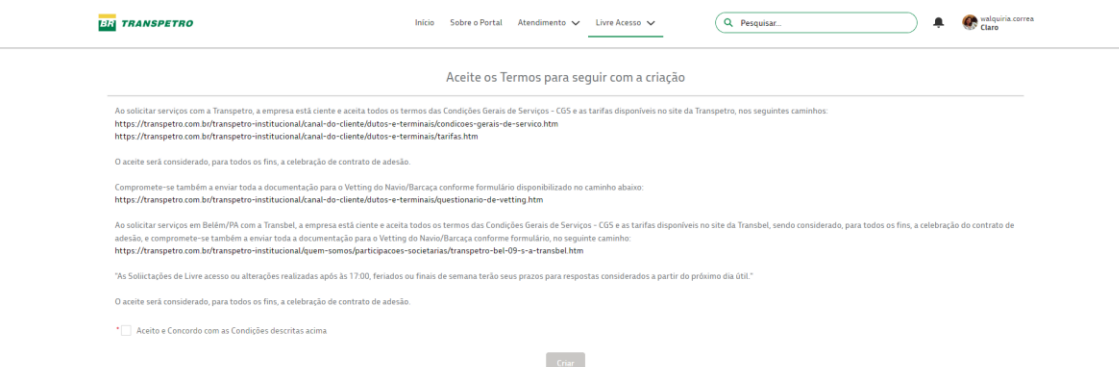

O sistema apresenta a página para que seja anexado algum documento. As extensões permitidas são: .doc; .xls; .pdf.; .jpeg e .png.

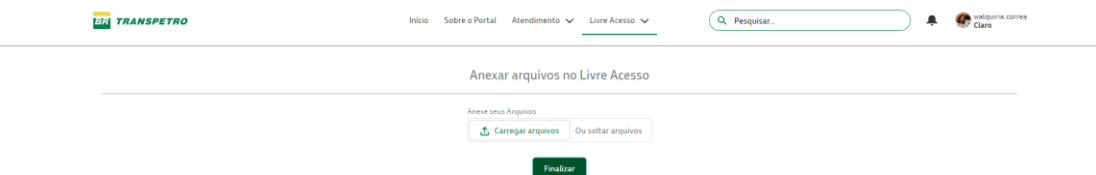

Caso necessário, selecionar o botão "Carregar arquivos".

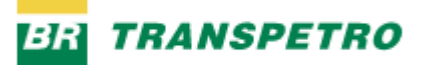

O sistema apresenta tela para que seja selecionado o arquivo nas pastas do computador.

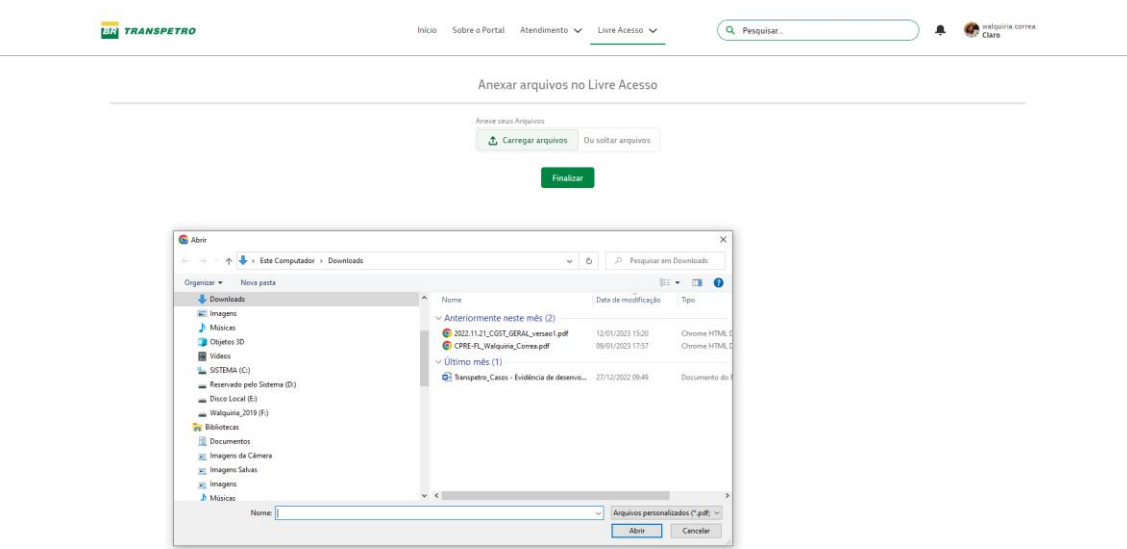

Ao selecionar o arquivo é carregado associado à solicitação.

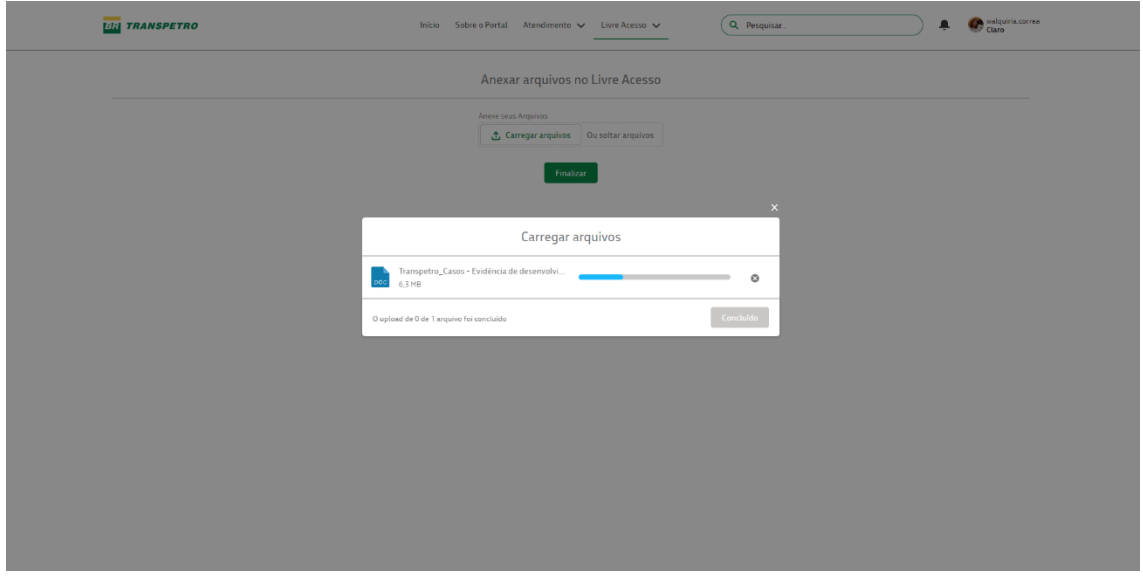

Ao final o sistema exibe a mensagem de criação, o número e os dados da solicitação criada. As diferentes abas permitem exibição dos detalhes da solicitação, os Produtos Selecionados, arquivos anexados (anexos).

**Obs:** internamente, no sistema (Salesforce) a solicitação de livre acesso tem o conceito de Oportunidade, que é um objeto padrão, que foi customizado com um tipo específico – Solicitação de Livre Acesso. Em algumas telas o termo Oportunidade é exibido.

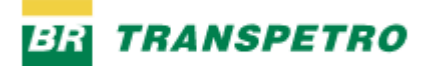

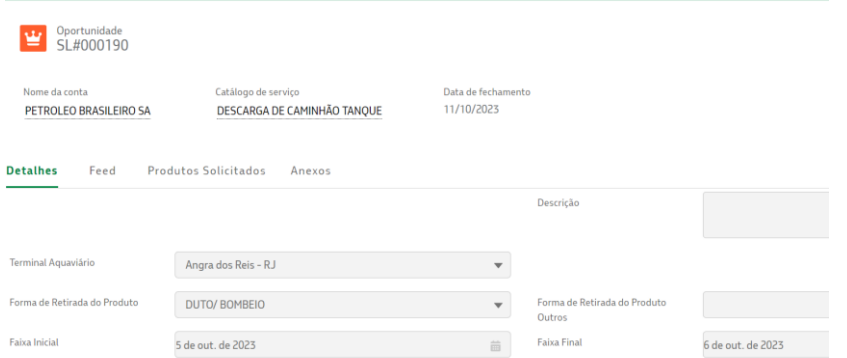

Neste momento é enviado ao solicitante um e-mail com um resumo dos dados da solicitação de livre acesso, e a mensagem do termo de aceite (esse email é também enviado para a equipe da área comercial Transpetro responsável pelas solicitações).

Exemplo de e-mail:

#### $\left\vert \mathbf{z}\right\vert$   $_{i}^{\star}$  $p_{\text{razado}}$ Abaixo se encontram as informações referentes a solicitação de livre acesso: SL#000190. **DADOS DA SOLICITAÇÃO:** Número do Chamado: SL#000190 Título: DESCARGA DE CAMINHÃO TANQUE Solicitante: Petrobras01 Teste E-mail: marcus.mello@transpetro.com.br **DADOS GERAIS:** Serviço: DESCARGA DE CAMINHÃO TANQUE Data de Abertura: 04/10/2023 **DESCRIÇÃO:** Ao solicitar serviços com a Transpetro, a empresa está ciente e aceita todos os termos das Condições Gerais de Serviços - CGS e as tarifas disponíveis nosite da Transpetro, nos seguintes caminhos

# <span id="page-8-0"></span>3.1.2. Tipo de serviço – Operação de Navios

O tipo de serviço Operação de Navios tem as mesmas funcionalidades que os demais (revisar tipo de serviço Descarga Caminhão Tanque para mais detalhes), porém possui informações específicas solicitadas nas telas do formulário.

PÚBLICA

Na tela inicial para escolha do serviço, selecione "Operação de Navios".

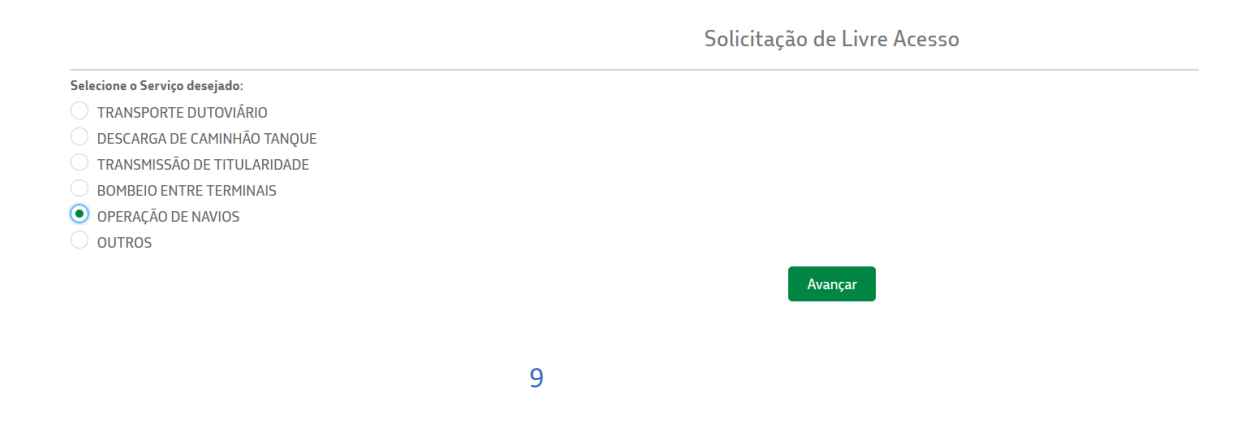

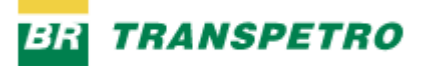

Clique em "Avançar". Para o serviço Operação de Navios, são apresentados campos específicos:

Quantos dias: informar o número de dias do período de armazenagem.

Faixa inicial/final, em dias.

Forma de Retirada do Produto: selecione entre Duto/Bombeio, Navios/Barcaça, Terrestre/CT, Outros (caso a opção seja "Outros" será necessário preencher o campo texto ao lado, com a forma de retirada Outros).

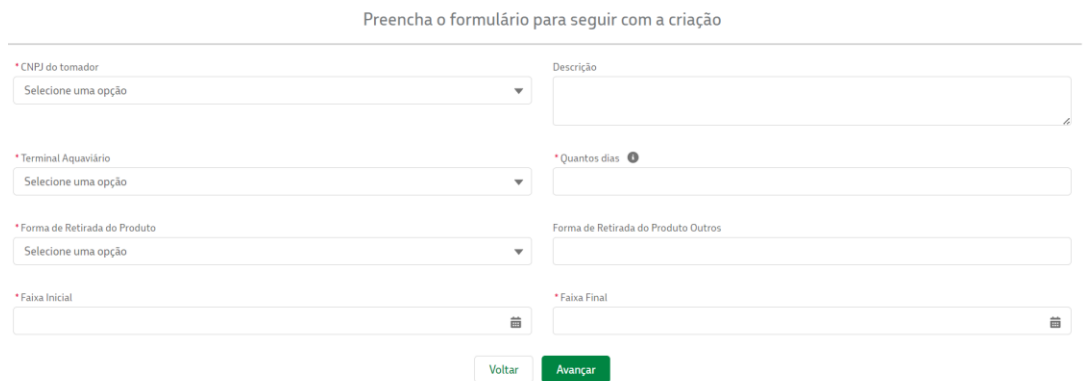

Além das informações acima, o tipo de serviço operação de navios tem os seguintes campos para preenchimento:

Operação: selecione na lista apresentada (Carga Navio/Barcaça, Descarga Embarcação Inst. Terceiros, Descarga Embarcação Armaz. Transpetro, Transbordo). Utilize as setas esquerda/direita para incluir ou retirar o tipo de operação selecionado. Esse campo permite a seleção de mais de um tipo (ex: combinar Transbordo com outro tipo de operação).

Outros campos específicos: Tipo de embarcação, Nome da Embarcação, IMO, se o Navio faz descarga simultânea de produto (sim ou não).

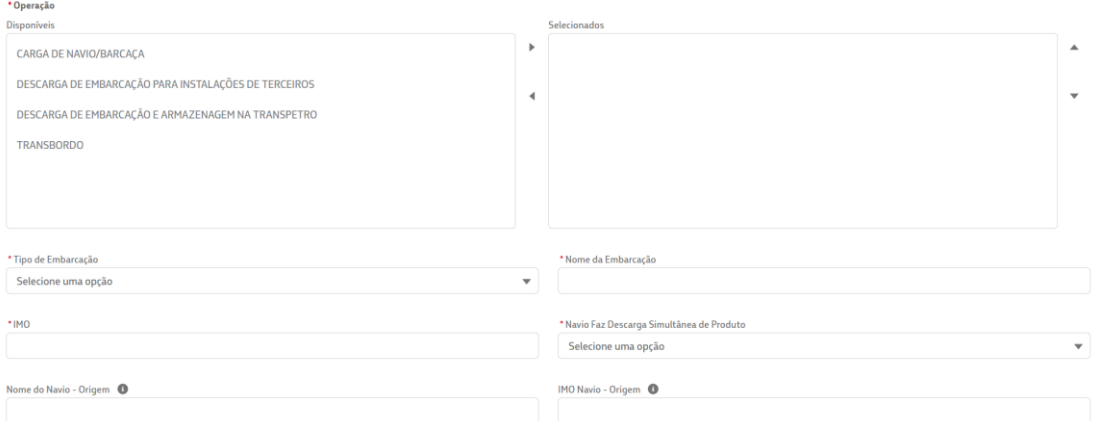

# PÚBLICA

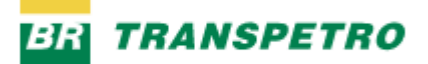

Os campos seguintes: Nome do navio origem, IMO origem, nome/IMO destino tem preenchimento obrigatório caso tenha sido escolhido o tipo de operação "Transbordo".

**Atenção**: caso o Navio tenha Vetting Aprovado anexar ao final o arquivo do formulário Q88 (para operações de barcaças anexar a Provisão de Registro de Propriedade Marítima).

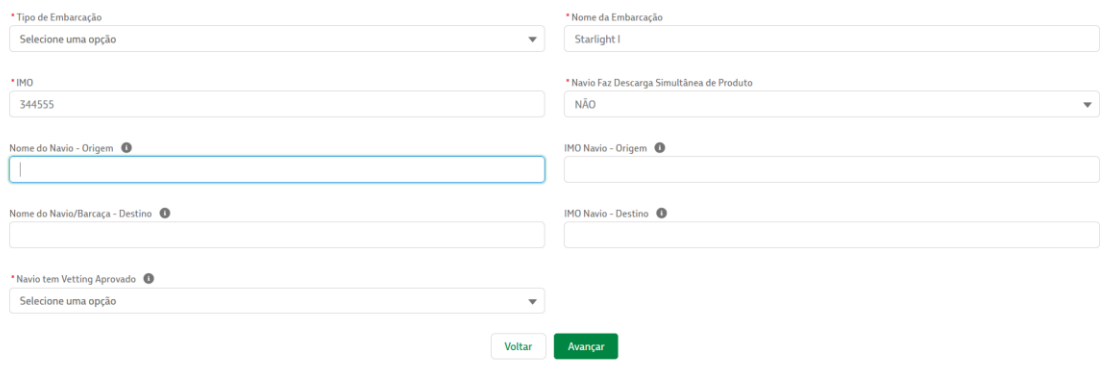

Após preenchimento, clicar em "Avançar".

Informe os produtos que deseja movimentar e preencha os demais campos. Use o botão com símbolo + para abrir a lista de produtos.

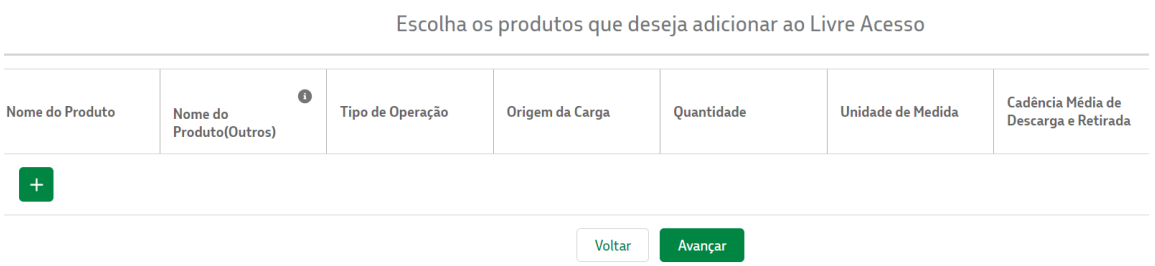

O sistema apresenta a lista de produtos existentes no catálogo da Transpetro. Use o campo "Pesquise um produto" para busca por nome(s) do(s) produto(s).

Selecione o produto marcando o flag ao lado do nome, e clique em "Adicionar".

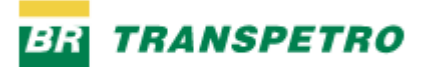

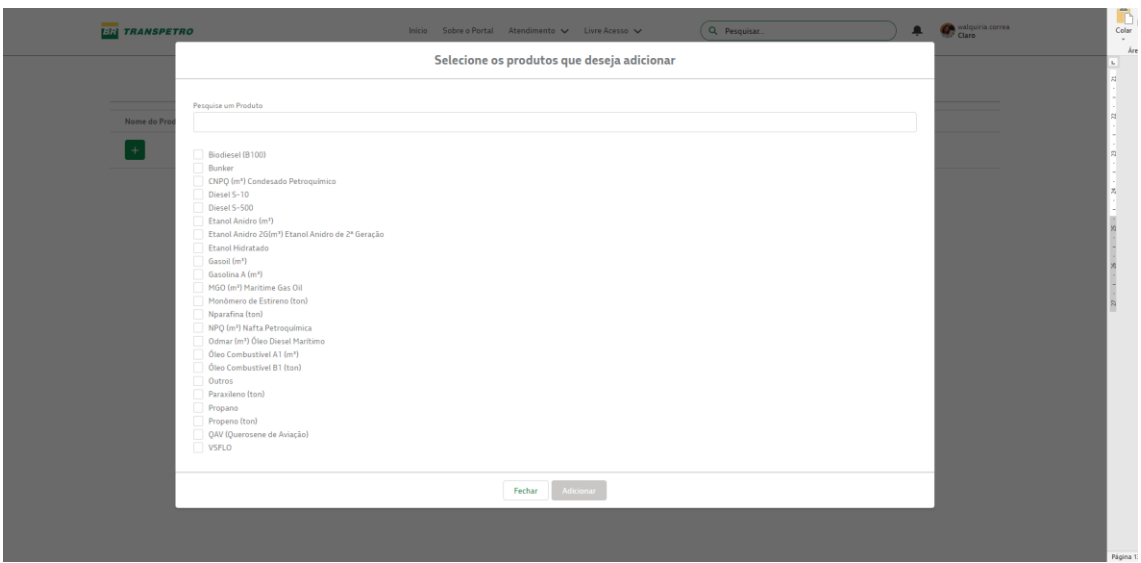

Caso o produto selecionado seja algum outro não apresentado, selecione o produto "Outros", e depois informe o nome do produto no detalhe da linha.

**Atenção**: se um determinado produto for distribuído em mais de um Terminal seja ele da Transpetro ou de terceiros, selecione mais de uma vez, uma após outra, pois o sistema vai criar linhas do mesmo produto onde deverão ser informados os terminais e as quantidades a serem distribuídas.

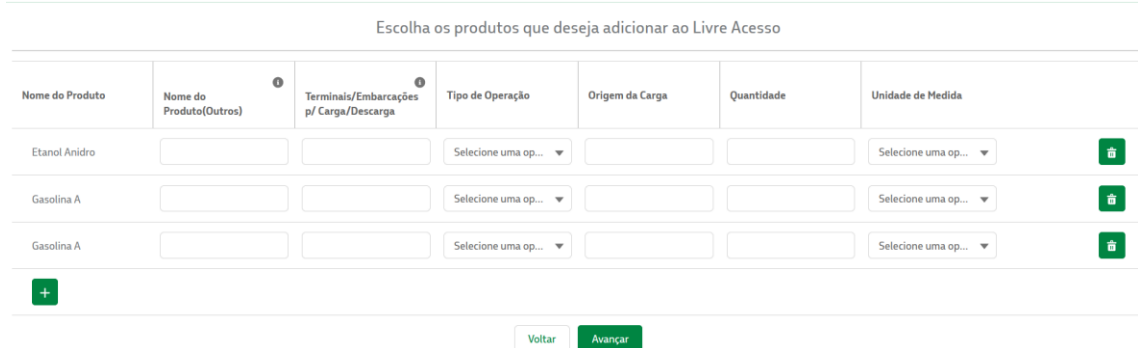

# <span id="page-11-0"></span>3.1.3. Tipo de serviço – Transporte Dutoviário

O tipo de serviço Transporte Dutoviário tem as mesmas funcionalidades que os demais (revisar tipo de serviço Descarga Caminhão Tanque para mais detalhes), porém possui informações específicas solicitadas nas telas do formulário.

Na tela inicial para escolha do serviço, selecione "Transporte Dutoviário". O sistema apresenta a tela abaixo; para o Transporte Dutoviário é necessário preencher Terminal origem/destino, a Data e Horário de Bombeio. Caso origem ou destino seja um terminal de Terceiros, será necessário preencher o campo texto para o nome do Terminal (o terminal Transpetro é selecionado em lista).

# PÚBLICA

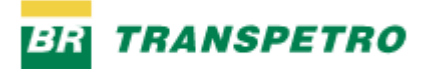

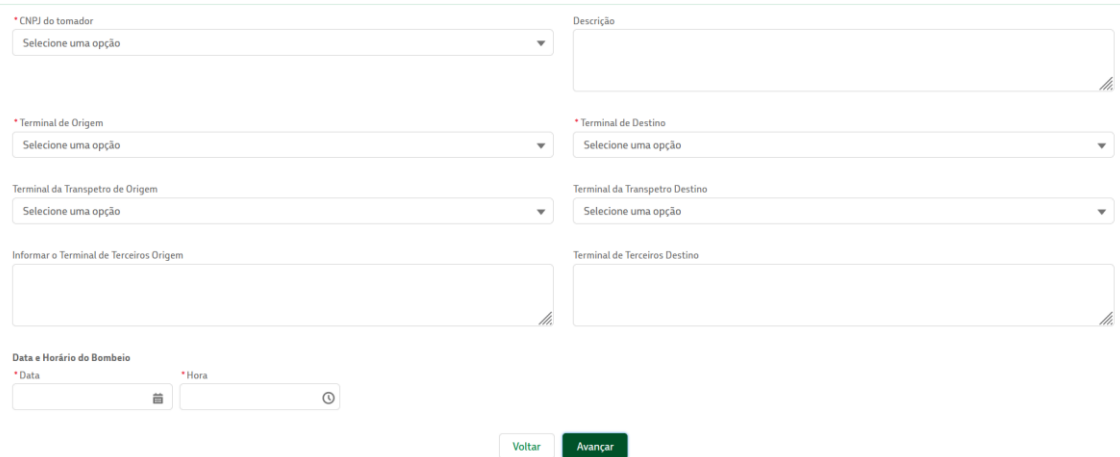

# <span id="page-12-0"></span>3.1.4. Tipo de Serviço – Transmissão de Titularidade

O tipo de serviço Transmissão de Titularidade tem as mesmas funcionalidades que os demais (revisar tipo de serviço Descarga Caminhão Tanque para mais detalhes), porém possui informações específicas solicitadas nas telas do formulário.

Na tela inicial para escolha do serviço, selecione "Transmissão de Titularidade".

O sistema apresenta a tela abaixo para preenchimento. No caso do serviço Transmissão de Titularidade é necessário preencher a Data da Troca de Titularidade.

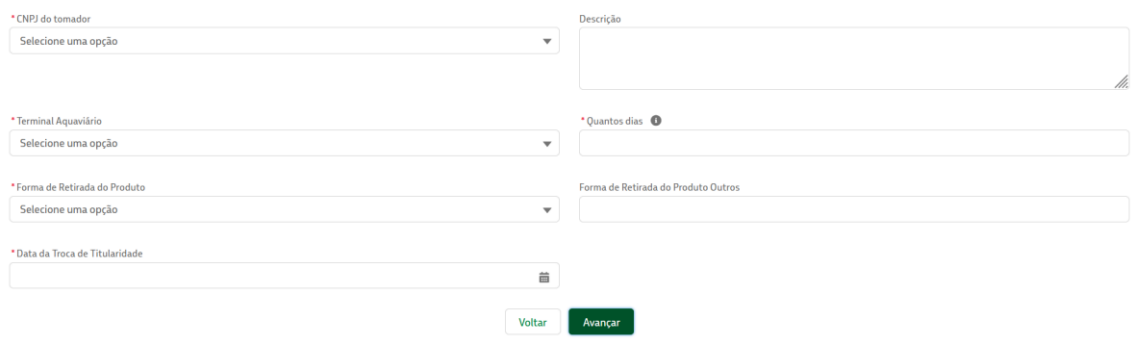

# <span id="page-12-1"></span>3.1.5. Tipo de Serviço – Bombeio entre Terminais

O tipo de serviço Bombeio entre Terminais tem as mesmas funcionalidades que os demais (revisar tipo de serviço Descarga Caminhão Tanque para mais detalhes), porém possui informações específicas solicitadas nas telas do formulário.

Na tela inicial para escolha do serviço, selecione "bombeio entre Terminais".

O sistema apresenta a tela abaixo para preenchimento. No caso do serviço Bombeio entre Terminais é necessário preencher a Data e Horário do Bombeio.

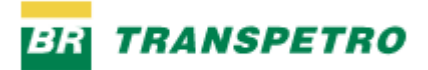

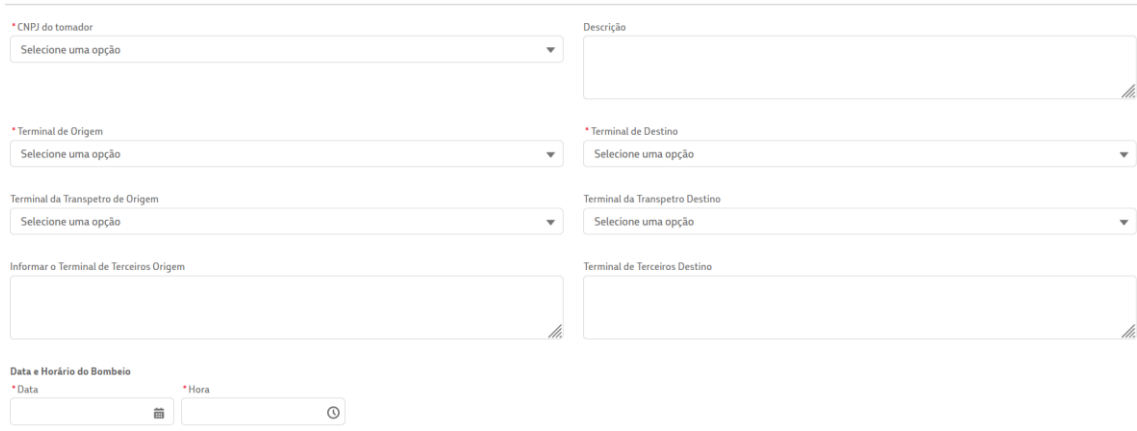

# <span id="page-13-0"></span>3.1.6. Tipo de Serviço – Outros

O tipo de serviço Outros tem as mesmas funcionalidades que os demais (revisar tipo de serviço Descarga Caminhão Tanque para mais detalhes).

**Atenção**: esse tipo de serviço só deve ser usado na real impossibilidade de enquadrar os demais tipos disponíveis.

Na tela inicial para escolha do serviço, selecione "Outros". O formulário de preenchimento do serviço Outros não tem campos específicos, só solicitando CNPJ tomador e texto para descrição (na tela seguinte são informados os produtos e quantidades no mesmo padrão dos demais serviços).

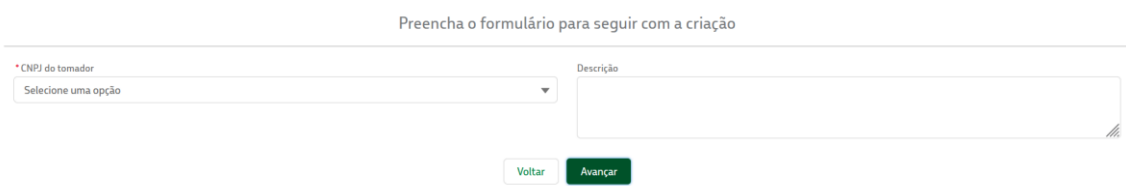

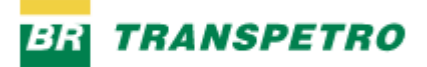

### <span id="page-14-0"></span>3.2.Minhas solicitações de livre acesso

Através desta funcionalidade podemos consultar todas as solicitações criadas.

No menu superior, escolha a opção "Livre Acesso" e depois "Minhas solicitações de Livre Acesso".

Pode-se acompanhar o status das solicitações (coluna Fase). Clicando-se em uma solicitação pode-se ver os detalhes da solicitação, comentários trocados com o atendimento Transpetro (Feed), os produtos selecionados e os arquivos anexos.

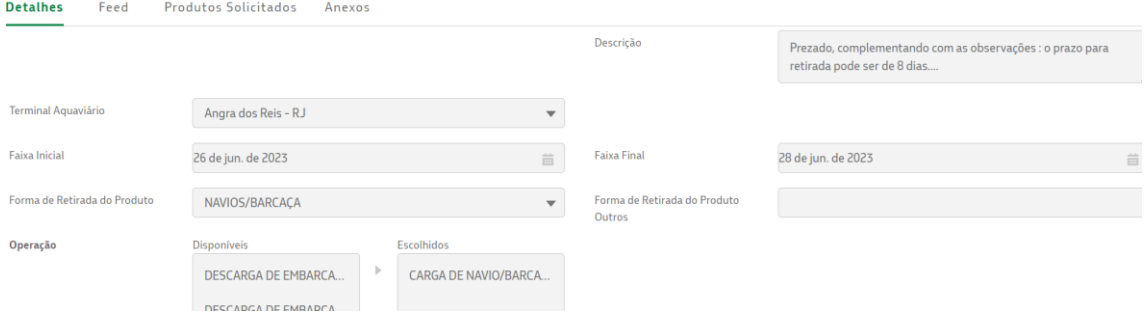

# <span id="page-14-1"></span>3.3.Editando uma solicitação de livre acesso

 É possível editar uma solicitação de acesso já criada. Clicar no botão "Editar" ao exibir os detalhes da solicitação. A edição está disponível para correção algum eventual erro logo após criação. Solicitações fechadas (ou caso se encontre em algum dos status intermediários, em análise comercial, interfaces internas, em negociação) não podem ser alteradas.

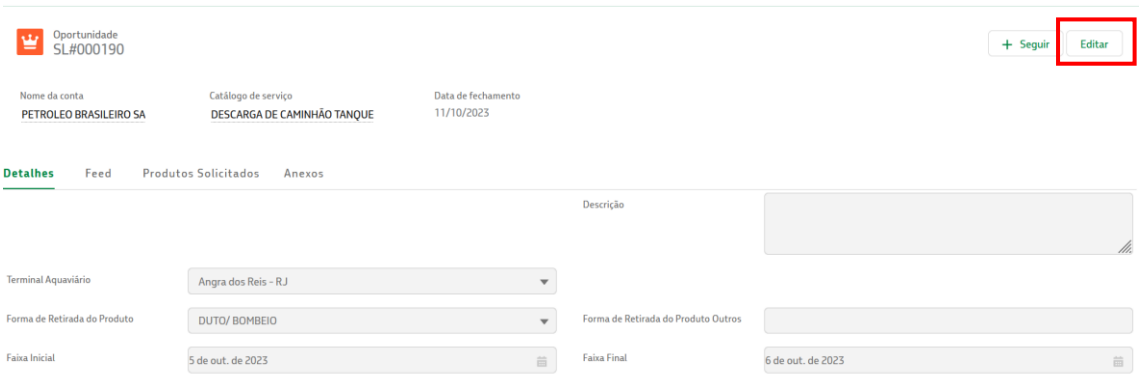

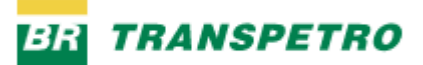

#### <span id="page-15-0"></span>3.4.Minhas solicitações de livre acesso

Através desta funcionalidade podemos consultar todas as solicitações criadas.

No menu superior, escolha a opção "Livre Acesso" e depois "Minhas solicitações de Livre Acesso".

Pode-se acompanhar o status das solicitações (coluna Fase). Clicando-se em uma solicitação pode-se ver os detalhes da solicitação, comentários trocados com o atendimento Transpetro (Feed), os produtos selecionados e os arquivos anexos.

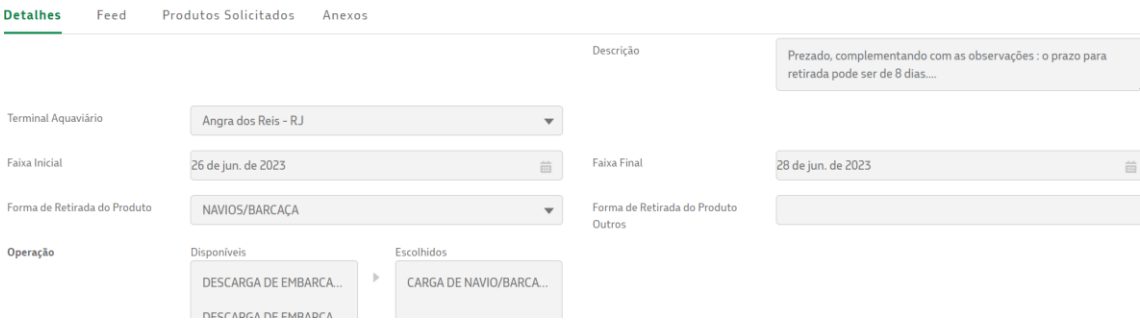

#### <span id="page-15-1"></span>3.5.Realizar comentários na solicitação de livre acesso

O cliente pode fazer comentários na solicitação de livre acesso que será lido pelo atendente Transpetro através da aba "Feed".

Digite o comentário na área "Publicar" e em seguida clique "Compartilhar". O comentário publicado no Feed cria uma notificação por email para a equipe da área comercial responsável pelo Livre Acesso. O comentário pode ser inserido mesmo quando a Solicitação de Livre Acesso está concluída – eventuais alterações na solicitação de livre acesso já concluída devem ser registradas via publicação de um comentário. Arquivos podem ser anexados na aba Anexos (atenção a inclusão de um anexo não gera automaticamente uma notificação por email; comentários devem ser incluídos no Feed pela função publicar para gerar notificação).

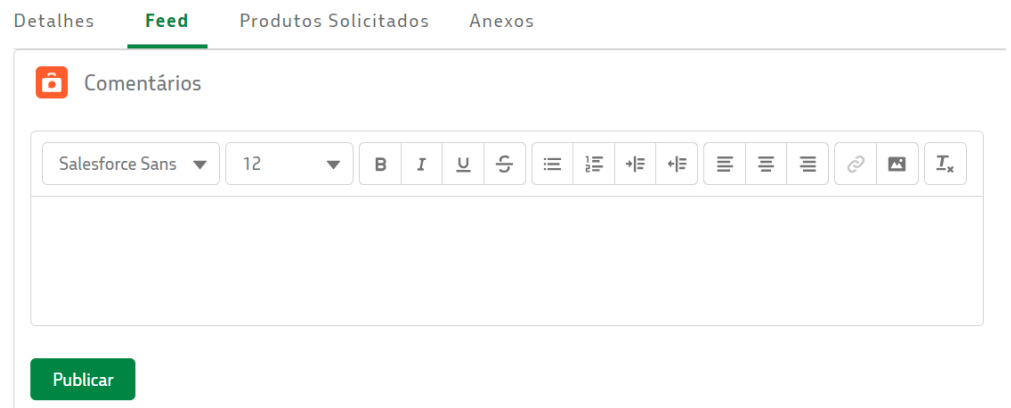

# PÚBLICA

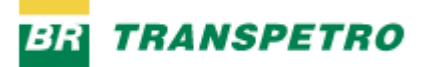

A troca de mensagens fica gravada para consulta, ordenada a partir da mais recente.

# 3.6.Aba anexos

Todos os arquivos anexados na solicitação de livre acesso estão disponíveis na aba anexos. Podese incluir um anexo após criação, ou mesmo fechamento da solicitação de Livre Acesso. Para inclusão basta acessar a aba e clicar em "Adicionar arquivos".

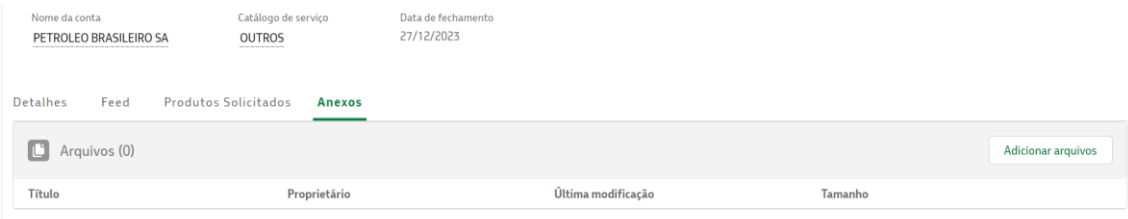

Em seguida, clicar em "Carregar Arquivos". E então selecionar o arquivo e anexar (as extensões permitidas são png, doc, txt, jpg, jpeg, pdf, docx, csv, xls, xlsx).

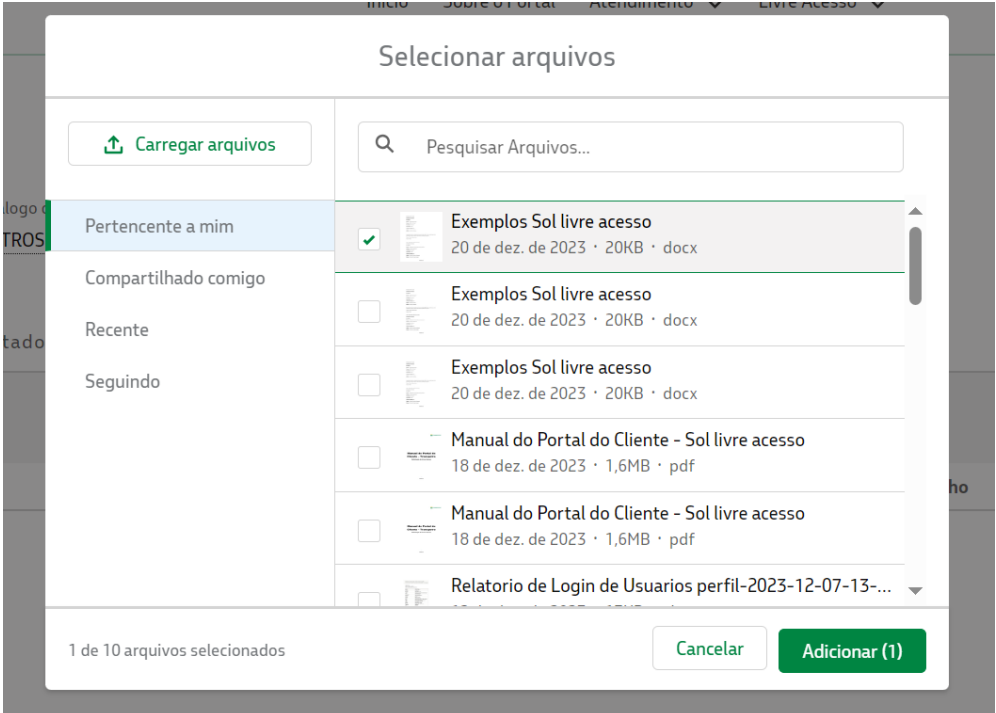